# Einfache Navigation im Online Blätterkatalog

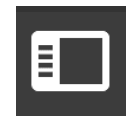

# **Seitenleiste einblenden (1)**

Suchen Sie nach einer Artikelnummer (Matchcode), nach einem allgemeinen Begriff oder einem konkreten Produkt. All jene Seiten, die auf Ihre Anfrage ein Ergebnis gebracht haben, werden im Bereich "Suchergebnisse" aufgelistet.

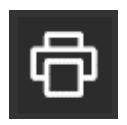

Wenn Sie das Symbol am linken Seitenrand klicken, werden folgende Bereiche eingeblendet: Vorschaubilder, Inhaltsverzeichnis, Suchergebnisse und Paperclips.

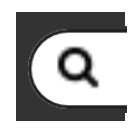

# **Suchfeld (2)**

# **Drucken (3)**

Drucken Sie Ihre Wunschseiten direkt aus dem Blätterkatalog.

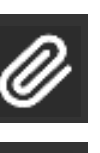

圆

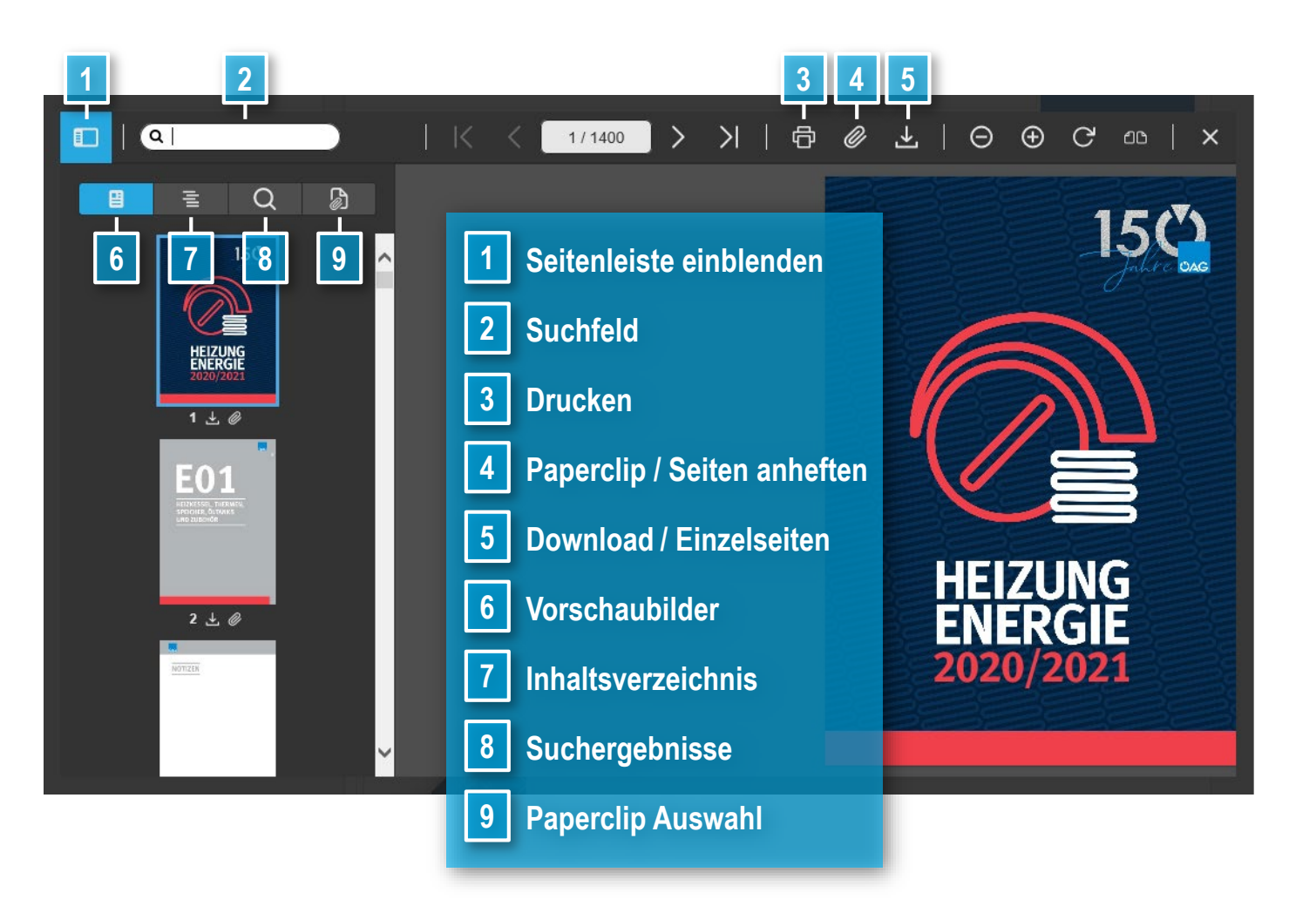

# **Willkommen im ÖAG Hauptkatalog Heizung & Energie!**

Der ÖAG Klassiker, aktuell und praktisch wie nie. **Jetzt online!**

Hier ein kurzer Leitfaden mit Erklärungen der wichtigsten praktischen Funktionen, die Ihnen unser neuer Online Blätterkatalog ab sofort bietet – egal ob im Büro, Geschäft oder auf der Baustelle. **Viel Spaß beim Online Blättern, Suchen und Einkaufen!**

# **Paperclips (4, 9)**

Stellen Sie Ihren ganz persönlichen Katalog zusammen: Beim Durchblättern kann jede beliebige Seite zum Paperclip hinzugefügt werden. Entweder, wie beschrieben über die Vorschaubilder oder mit Klick auf das Heftklammer-Symbol in der Menüleiste. Wenn Sie mit Ihrer Seitenauswahl fertig sind, können Sie den fertigen Paperclip erstellen. Sie haben dabei auch die Möglichkeit ein Deckblatt und ein Inhaltsverzeichnis hinzuzufügen. Der Paperclip kann jederzeit als PDF heruntergeladen oder direkt per Email versendet werden.

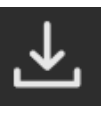

#### **Downloads (5)**

Hier können Sie Einzelseiten (linke Seite/rechte Seite) oder auch den ganzen Katalog downloaden.

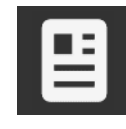

### **Vorschaubilder (6)**

Der Bereich zeigt Ihnen Seitenminiaturen des gesamten Kataloges, sie können diese scrollen und jede Seite einzeln downloaden. Mit einem Klick auf das Heftklammer-Symbol wird die jeweilige Seite dem Paperclip hinzugefügt (siehe Paperclip).

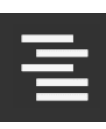

#### **Inhaltsverzeichnis (7)**

Blättern Sie kapitelweise durch den Katalog, oder springen Sie von einem Kapitel zum anderen. Haben Sie einen Bereich gefunden, den Sie sich genauer anschauen wollen, steht Ihnen auch noch ein detailliertes, nach Hersteller geordnetes Detailverzeichnis zur Verfügung.

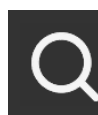

# **Suchergebnisse (8)**

Sie haben nach einer Artikelnummer (Matchcode), nach einem übergeordneten Begriff (z.B. Kugelhähne) oder einem konkreten Produkt gesucht. All jene Seiten, die zu Ihrem Suchbegriff ein Ergebnis gebracht haben, werden hier aufgelistet. Der Suchbegriff erscheint auf den gefundenen Seiten grün markiert.

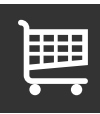

# **Im Katalog einkaufen**

Im neuen Online Blätterkatalog haben Sie die Möglichkeit Ihre Wunsch-Produkte direkt in den Warenkorb zu legen. Das ist ganz einfach: Markieren Sie auf der Katalogseite per einmaligen Klick die Artikelnummer (Matchcode) Ihres Wunsch-Produktes. Es erscheint eine grüne Markierung und gleichzeitig ein Dialogfenster mit der Artikelnummer und dem Hinweis "im Onlineshop suchen". Nach einem weiteren Klick sind Sie im Shop und können den Artikel in den Warenkorb legen.

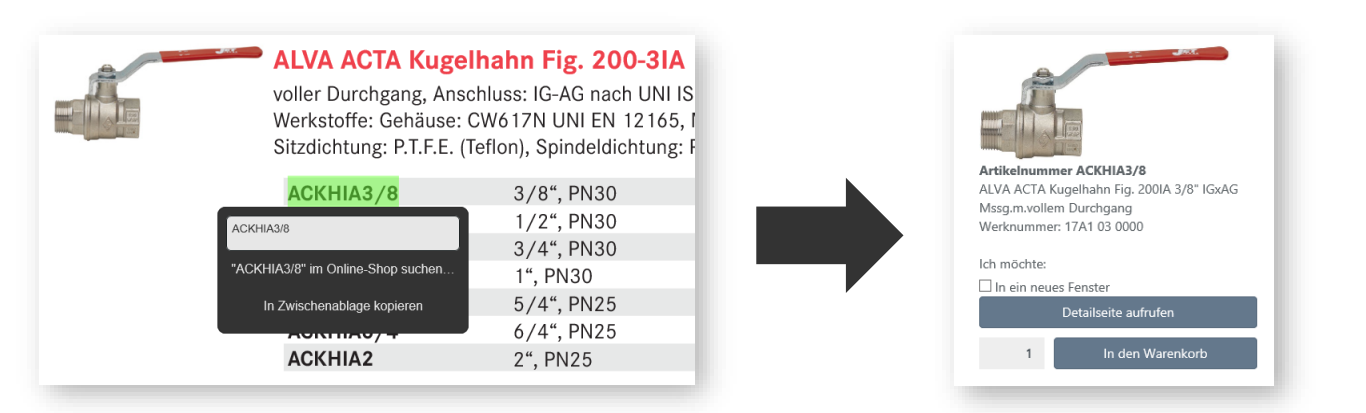

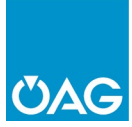

# Einfache Navigation im Online Blätterkatalog

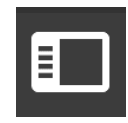

# **Seitenleiste einblenden (1)**

Suchen Sie nach einer Artikelnummer (Matchcode), nach einem allgemeinen Begriff oder einem konkreten Produkt. All jene Seiten, die auf Ihre Anfrage ein Ergebnis gebracht haben, werden im Bereich "Suchergebnisse" aufgelistet.

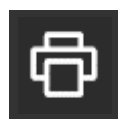

Wenn Sie das Symbol am linken Seitenrand klicken, werden folgende Bereiche eingeblendet: Vorschaubilder, Inhaltsverzeichnis, Suchergebnisse und Paperclips.

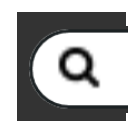

# **Suchfeld (2)**

# **Drucken (3)**

Drucken Sie Ihre Wunschseiten direkt aus dem Blätterkatalog.

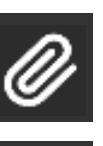

圆

# **Willkommen im ÖAG Hauptkatalog Installation!**

# Der ÖAG Klassiker, aktuell und praktisch wie nie. **Jetzt online!**

Hier ein kurzer Leitfaden mit Erklärungen der wichtigsten praktischen Funktionen, die Ihnen unser neuer Online Blätterkatalog ab sofort bietet – egal ob im Büro, Geschäft oder auf der Baustelle. **Viel Spaß beim Online Blättern, Suchen und Einkaufen!**

# **Paperclips (4, 9)**

Stellen Sie Ihren ganz persönlichen Katalog zusammen: Beim Durchblättern kann jede beliebige Seite zum Paperclip hinzugefügt werden. Entweder, wie beschrieben über die Vorschaubilder oder mit Klick auf das Heftklammer-Symbol in der Menüleiste. Wenn Sie mit Ihrer Seitenauswahl fertig sind, können Sie den fertigen Paperclip erstellen. Sie haben dabei auch die Möglichkeit ein Deckblatt und ein Inhaltsverzeichnis hinzuzufügen. Der Paperclip kann jederzeit als PDF heruntergeladen oder direkt per Email versendet werden.

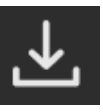

#### **Downloads (5)**

Hier können Sie Einzelseiten (linke Seite/rechte Seite) oder auch den ganzen Katalog downloaden.

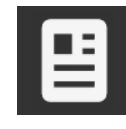

#### **Vorschaubilder (6)**

Der Bereich zeigt Ihnen Seitenminiaturen des gesamten Kataloges, sie können diese scrollen und jede Seite einzeln downloaden. Mit einem Klick auf das Heftklammer-Symbol wird die jeweilige Seite dem Paperclip hinzugefügt (siehe Paperclip).

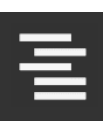

#### **Inhaltsverzeichnis (7)**

Blättern Sie kapitelweise durch den Katalog, oder springen Sie von einem Kapitel zum anderen. Haben Sie einen Bereich gefunden, den Sie sich genauer anschauen wollen, steht Ihnen auch noch ein detailliertes, nach Hersteller geordnetes Detailverzeichnis zur Verfügung.

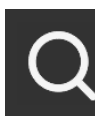

#### **Suchergebnisse (8)**

Sie haben nach einer Artikelnummer (Matchcode), nach einem übergeordneten Begriff (z.B. SIS Press-System) oder einem konkreten Produkt gesucht. All jene Seiten, die zu Ihrem Suchbegriff ein Ergebnis gebracht haben, werden hier aufgelistet. Der Suchbegriff erscheint auf den gefundenen Seiten grün markiert.

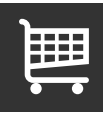

#### **Im Katalog einkaufen**

Im neuen Online Blätterkatalog haben Sie die Möglichkeit Ihre Wunsch-Produkte direkt in den Warenkorb zu legen. Das ist ganz einfach: Markieren Sie auf der Katalogseite per einmaligen Klick die Artikelnummer (Matchcode) Ihres Wunsch-Produktes. Es erscheint eine grüne Markierung und gleichzeitig ein Dialogfenster mit der Artikelnummer und dem Hinweis "im Onlineshop suchen". Nach einem weiteren Klick sind Sie im Shop und können den Artikel in den Warenkorb legen.

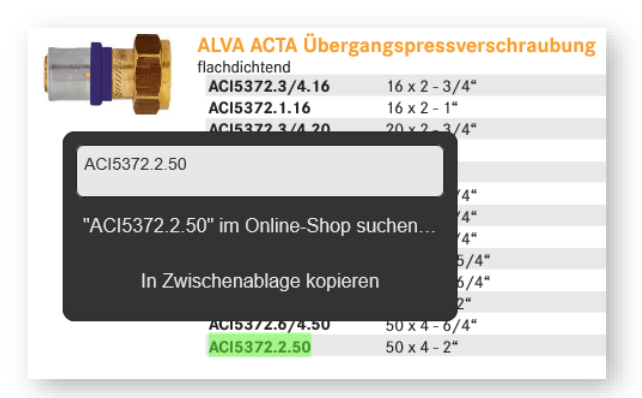

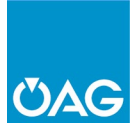

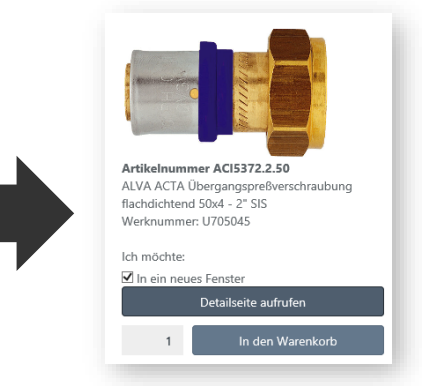

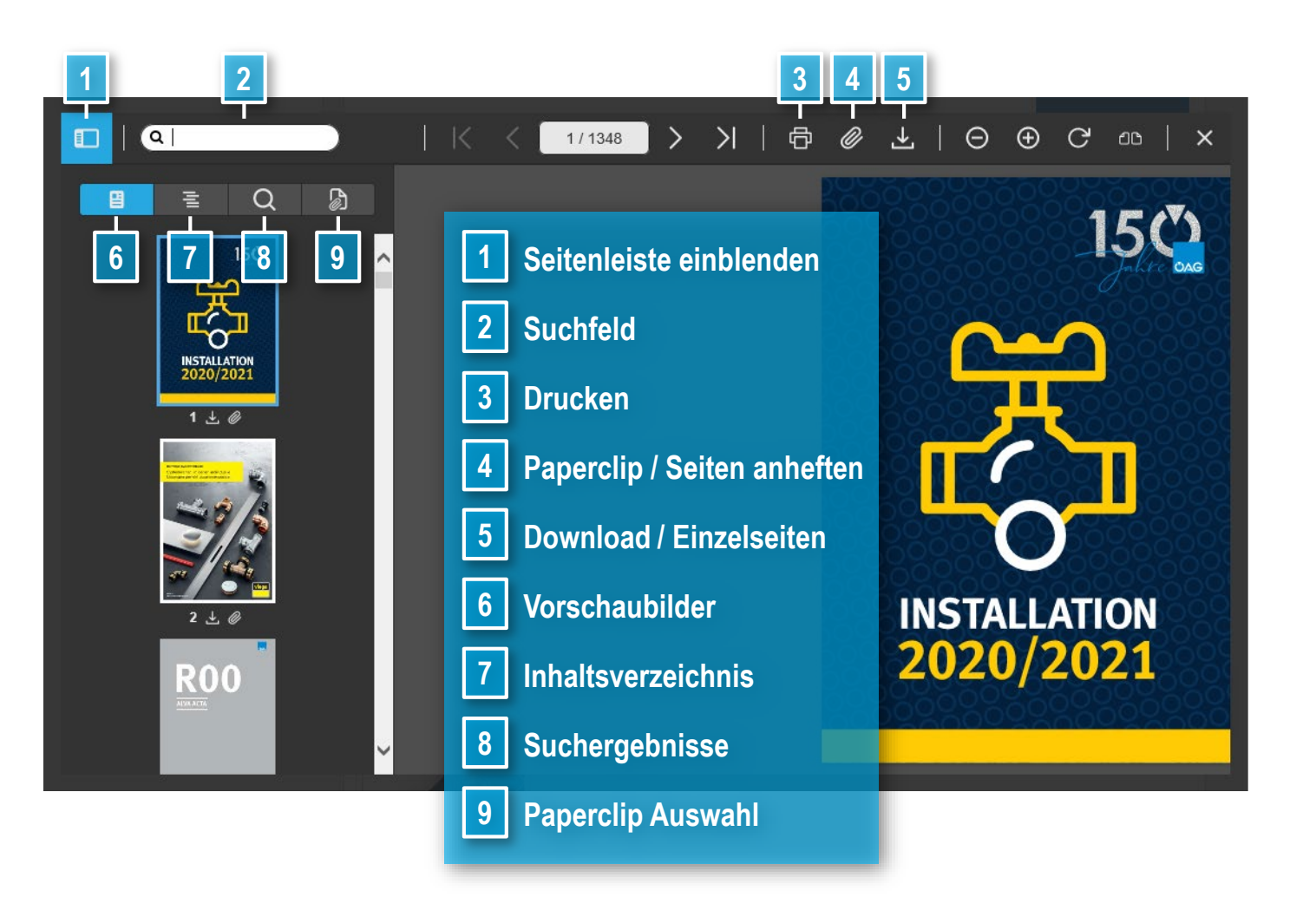

# Einfache Navigation im Online Blätterkatalog

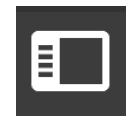

# **Seitenleiste einblenden (1)**

Suchen Sie nach einer Artikelnummer (Matchcode), nach einem allgemeinen Begriff oder einem konkreten Produkt. All jene Seiten, die auf Ihre Anfrage ein Ergebnis gebracht haben, werden im Bereich "Suchergebnisse" aufgelistet.

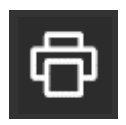

Wenn Sie das Symbol am linken Seitenrand klicken, werden folgende Bereiche eingeblendet: Vorschaubilder, Inhaltsverzeichnis, Suchergebnisse und Paperclips.

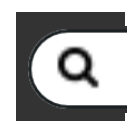

# **Suchfeld (2)**

# **Drucken (3)**

Drucken Sie Ihre Wunschseiten direkt aus dem Blätterkatalog.

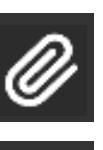

圆

# **Willkommen im ÖAG Hauptkatalog Sanitär!**

# Der ÖAG Klassiker, aktuell und praktisch wie nie. **Jetzt online!**

Hier ein kurzer Leitfaden mit Erklärungen der wichtigsten praktischen Funktionen, die Ihnen unser neuer Online Blätterkatalog ab sofort bietet – egal ob im Büro, Geschäft oder auf der Baustelle. **Viel Spaß beim Online Blättern, Suchen und Einkaufen!**

# **Paperclips (4, 9)**

Stellen Sie Ihren ganz persönlichen Katalog zusammen: Beim Durchblättern kann jede beliebige Seite zum Paperclip hinzugefügt werden. Entweder, wie beschrieben über die Vorschaubilder oder mit Klick auf das Heftklammer-Symbol in der Menüleiste. Wenn Sie mit Ihrer Seitenauswahl fertig sind, können Sie den fertigen Paperclip erstellen. Sie haben dabei auch die Möglichkeit ein Deckblatt und ein Inhaltsverzeichnis hinzuzufügen. Der Paperclip kann jederzeit als PDF heruntergeladen oder direkt per Email versendet werden.

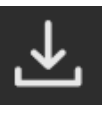

## **Downloads (5)**

Hier können Sie Einzelseiten (linke Seite/rechte Seite) oder auch den ganzen Katalog downloaden.

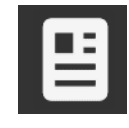

### **Vorschaubilder (6)**

Der Bereich zeigt Ihnen Seitenminiaturen des gesamten Kataloges, sie können diese scrollen und jede Seite einzeln downloaden. Mit einem Klick auf das Heftklammer-Symbol wird die jeweilige Seite dem Paperclip hinzugefügt (siehe Paperclip).

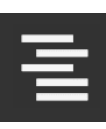

#### **Inhaltsverzeichnis (7)**

Blättern Sie kapitelweise durch den Katalog, oder springen Sie von einem Kapitel zum anderen. Haben Sie einen Bereich gefunden, den Sie sich genauer anschauen wollen, steht Ihnen auch noch ein detailliertes, nach Hersteller geordnetes Detailverzeichnis zur Verfügung.

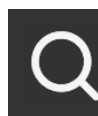

# **Suchergebnisse (8)**

Sie haben nach einer Artikelnummer (Matchcode), nach einem übergeordneten Begriff (z.B. Feinarmaturen) oder einem konkreten Produkt gesucht. All jene Seiten, die zu Ihrem Suchbegriff ein Ergebnis gebracht haben, werden hier aufgelistet. Der Suchbegriff erscheint auf den gefundenen Seiten grün markiert.

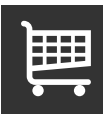

# **Im Katalog einkaufen**

Im neuen Online Blätterkatalog haben Sie die Möglichkeit Ihre Wunsch-Produkte direkt in den Warenkorb zu legen. Das ist ganz einfach: Markieren Sie auf der Katalogseite per einmaligen Klick die Artikelnummer (Matchcode) Ihres Wunsch-Produktes. Es erscheint eine grüne Markierung und gleichzeitig ein Dialogfenster mit der Artikelnummer und dem Hinweis "im Onlineshop suchen". Nach einem weiteren Klick sind Sie im Shop und können den Artikel in den Warenkorb legen.

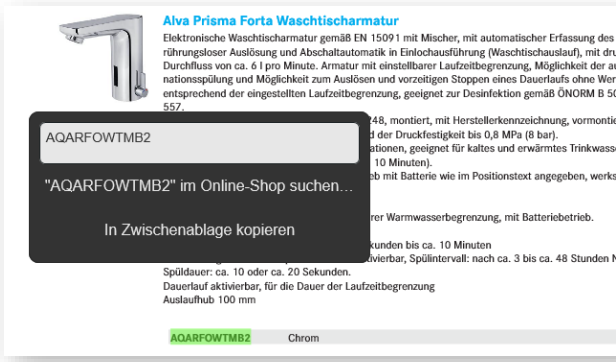

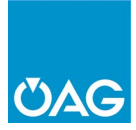

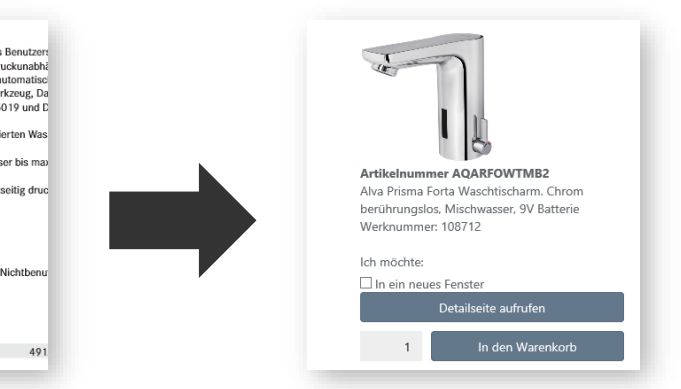

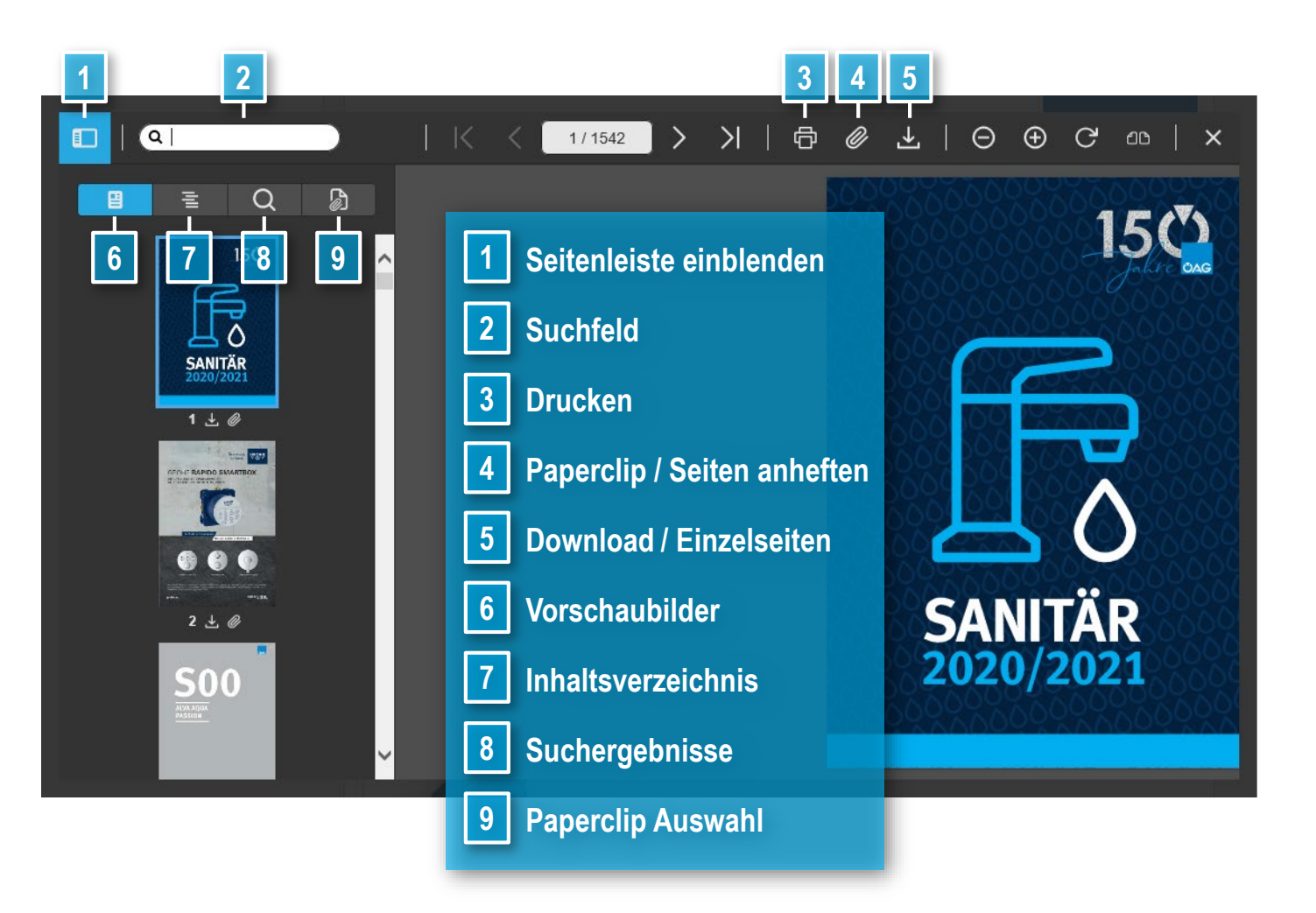